## Youtube投稿機能をご利用になる前に

@dream では物件画像から動画を生成し、YouTube に投稿する「YouTube 投稿機能」がご利用頂けます。 この機能をご利用になるには以下の準備が必要です。

## 1. Google アカウントを取得する

<https://www.google.com/accounts/Login> の URL にアクセスすると図1の画面が表示されます。 Google アカウントをお持ちの方は「メール」「パスワード」欄にGoogle アカウント用のメールアドレスと パスワードを入力して「ログイン」をクリックしてください。

Google アカウントをお持ちでない方は「アカウントを作成」をクリックしてください。

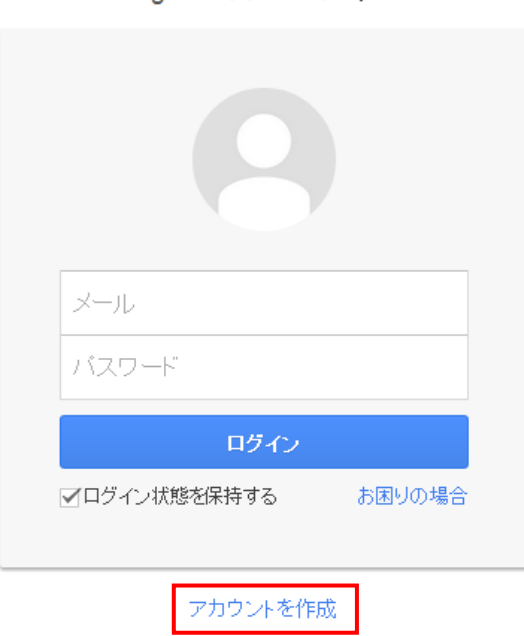

Google アカウントでログイン

図1:Google アカウント画面(2017 年 1 月現在)

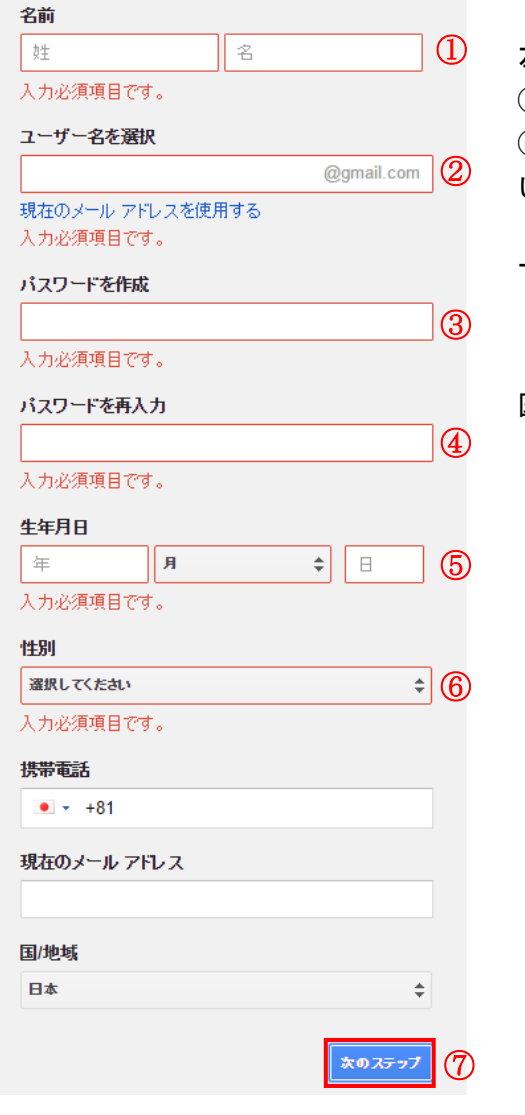

図2:Google アカウント作成画面1(2017 年 1 月現在)

左図2の画面に移動したら①に氏名、②にユーザー名、 ③にパスワード ④に③と同じパスワード、⑤には生年月日、 ⑥には性別を入力し、⑦の「次のステップ」をクリックしてくださ い。

下記、図3の画面に移動したら、利用規約をよくお読みになり 「同意する」をクリックしてください。

図4の画面が表示されたらGoogle アカウントの作成は終了です。

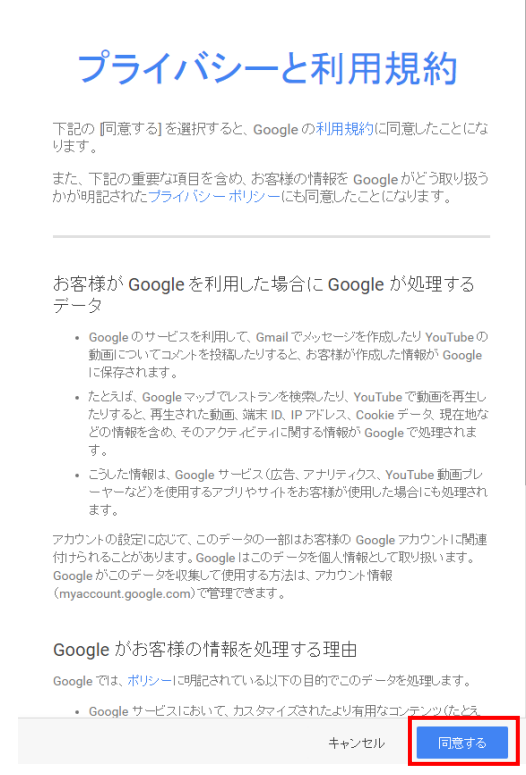

図3:Google アカウント作成画面2(2017 年 1 月現在)

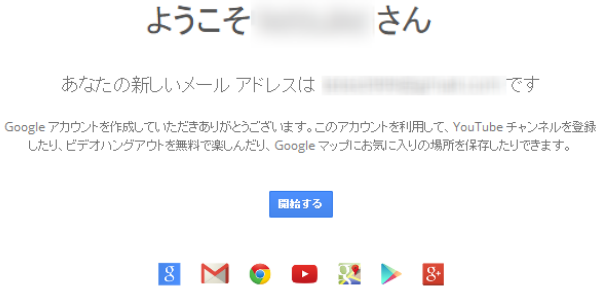

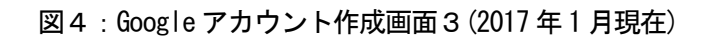

YouTube 投稿機能を使用する場合、Google アカウントの他に YouTube ユーザー名の設定が必要になります。 YouTube に Google アカウントでログインしYouTube のTop ページ上部にあるアップロードをクリックします。

 $=$  You Tube 検索  $\hbox{\large\it Q}$ 一全

図5:YouTube Top ページ上部(2017 年1月現在)

下図6の画面が表示されるので、入力欄にユーザー名を入力し、「チャンネルを作成」をクリックしてください。

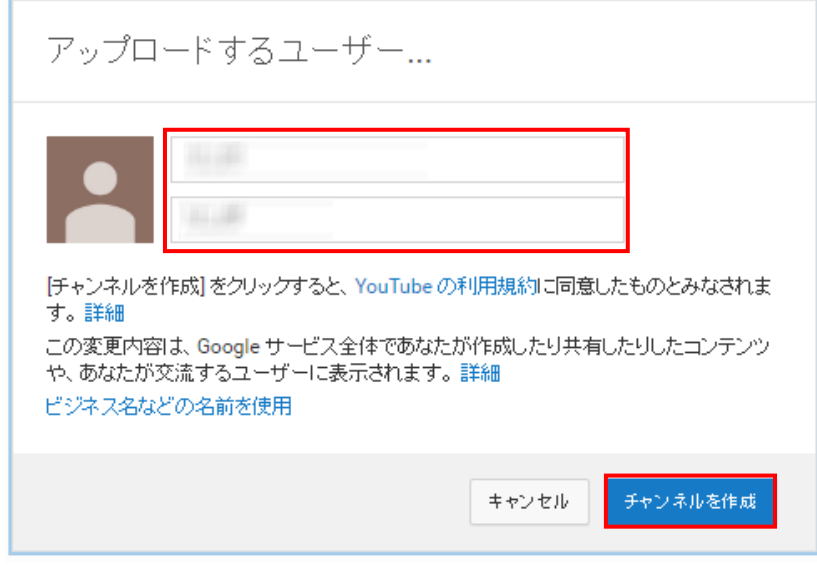

図6:YouTube ユーザー名設定(2017 年1月現在)

## 2.@dream 連携プログラムのダウンロード

①以下のURL にアクセスすると、図 1 の画面が表示されます。

<http://www.at-dream-soft.jp/dreamprogre/soft/plugin/B9/index.html>

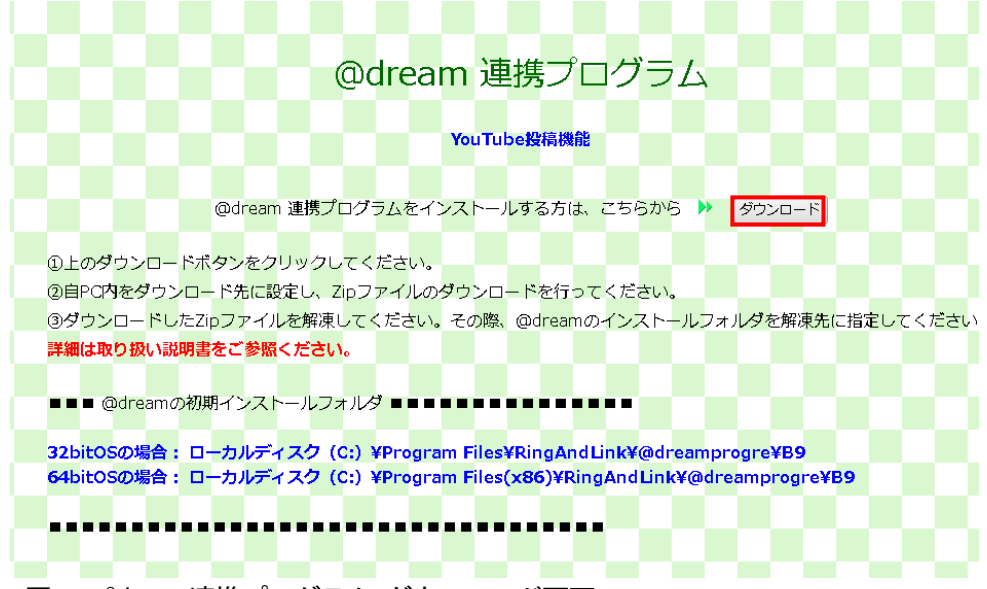

図1:@dream 連携プログラム ダウンロード画面

- ②「ダウンロード」ボタンをクリックすると、ファイルのダウンロードメッセージボックスが 表示されます。「保存」をクリックし「plugin.zip」をダウンロードします。
- ③ ダウンロードしたzip ファイルを右クリックし、メニューから「プロパティ」を 選択してください。表示された zip ファイルのプロパティから「ブロックの解除」を行なってください。

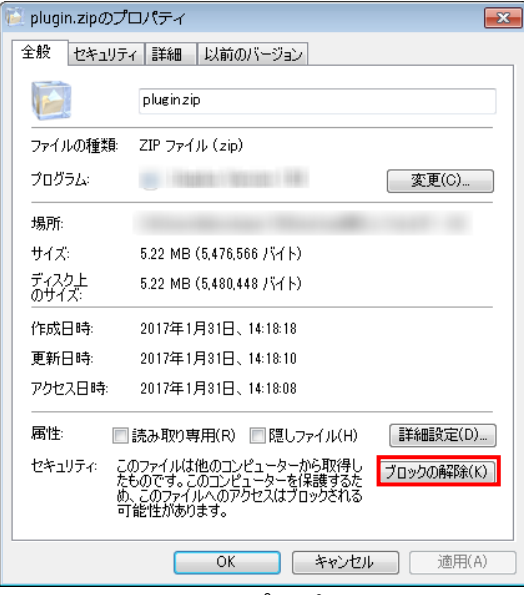

図2:plugin.zip のプロパティ

図2の様に「ブロックの解除」ボタンが表示されている場合「ブロックの解除」をクリックし 「OK」ボタンをクリックしてください。

※ ブロックの解除ボタンが表示されていない場合は「ブロックの解除」処理は不要です。

- ⑤ 次にダウンロードしたzip ファイルの展開を行います。 zip ファイルを選択してから右クリックし、メニューから「すべて展開」を選択してください。
- ⑥ 展開先を図3の様に@dream のインストールフォルダを指定し、展開を行ってください。

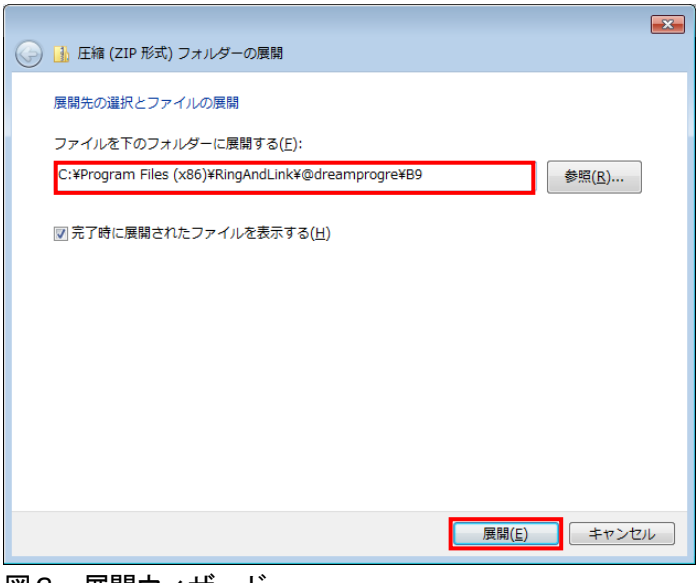

図3:展開ウィザード

## ※ @dream 売買版の初期インストールフォルダは以下の通りです。

32bit OS の場合「ローカルディスク (C:) \Program Files\RingAndLink\@dreamprogre\B9」 64bit OS の場合「ローカルディスク (C:) \Program Files (x86)\RingAndLink\@dreamprogre\B9」

以上で「YouTube 投稿機能」をご利用になるための準備は終了です。

※各機能をご利用になるための詳細はお取扱説明書の以下の章をご参照ください。 「YouTube 投稿機能」 → → → 23. SNS 投稿 - <YouTube に投稿する>